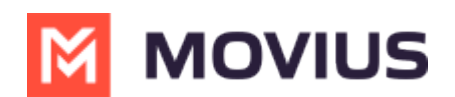

# **Send SMS Group Messages (US and Canada Only)**

Last Modified on 01/24/2025 5:41 pm EST

How to send SMS Group Messages in the MultiLine iOS apps

## **MultiLine/MultiLine for Intune**

Read on to learn about sending group messages in the mobile MultiLine iOS application.

### **Overview**

You can send group messages by adding multiple participants to the To: list for your message. When users send group messages, all responses can be seen by all members of the group thread.

### **Before you start**

- Currently, group messaging is only available to US and Canada users. If group messages are sent to users outside US and Canada, the users will receive individual messages with no grouping.
- Maximum number of participants in a group is 11 including the sender.
- Once you create a group conversation by sending a message, adding or removing participants will create a new group conversation.
- Your organization must allow you to use group messaging for this feature to be available.

#### **How to send a group message**

You can send a group message using the Messages feature.

- 1. Open **Messages** and tap the **Compose** button  $\boxed{\phantom{a}}$ .
- 2. Enter the names or tap the **Add** button  $\overline{+}$  to add people from your contacts.
- 3. Enter your message, then tap the **Send** button .

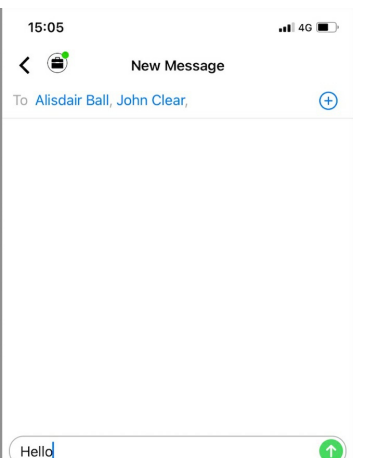

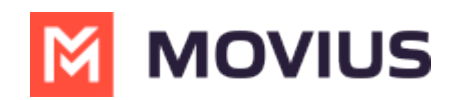